# **Template:FMx6 CAN adapters**

## $\pmb{\times}$

FMB640 supports CAN adapters over RS232 connection. **CAN adapter support is added from 02.02.11.Rev.00 firmware**

Easy steps to install and configure following CAN adapters on FMB640 device:

- [LV-CAN200](http://wiki.teltonika-gps.com/view/LV-CAN200)
- [ALL-CAN300](http://wiki.teltonika-gps.com/view/ALL-CAN300)
- [ECAN02](http://wiki.teltonika-gps.com/view/ECAN02)

 $\Box$ 

# **Contents**

- [1](#page--1-0) [Installing CAN adapter with FMB640 device](#page--1-0)
	- o [1.1](#Installing_LV-CAN200_.2F_ALL-CAN300) [Installing LV-CAN200 / ALL-CAN300](#Installing_LV-CAN200_.2F_ALL-CAN300)
		- [1.1.1](#page--1-0) [Tools needed for installation](#page--1-0)
		- [1.1.2](#page--1-0) [Installation steps](#page--1-0)
	- [1.2](#Installing_LV-CAN200_.2F_ALL-CAN300_.2B_ECAN02) [Installing LV-CAN200 / ALL-CAN300 + ECAN02](#Installing_LV-CAN200_.2F_ALL-CAN300_.2B_ECAN02)
		- [1.2.1](#page--1-0) [Tools needed for installation](#page--1-0)
			- **[1.2.2](#page--1-0) [Installation steps](#page--1-0)**
- [2](#page--1-0) [CAN Adapter Configuration](#page--1-0)
	- [2.1](#page--1-0) [CAN Adapter program number selection](#page--1-0)
		- [2.1.1](#page--1-0) [Entering via SMS command](#page--1-0)
		- [2.1.2](#page--1-0) [Entering via Teltonika Configurator](#page--1-0)
		- [2.1.3](#page--1-0) [Entering manually](#page--1-0)
			- [2.1.3.1](#page--1-0) [Send data with 0 if the ignition is off](#page--1-0)
		- [2.1.4](#page--1-0) [SMS Configuration](#page--1-0)
			- [2.1.4.1](#SMS.2FGPRS_Commands) [SMS/GPRS Commands](#SMS.2FGPRS_Commands)
- [3](#page--1-0) [CAN Adapter State Flags](#page--1-0)
	- o [3.1](#page--1-0) [Security State Flags P4](#page--1-0)

# **Installing CAN adapter with FMB640 device**

# **Installing LV-CAN200 / ALL-CAN300**

You can watch [LV-CAN200](http://wiki.teltonika-gps.com/view/LV-CAN200) / [ALL-CAN300](http://wiki.teltonika-gps.com/view/ALL-CAN300) installation video in our YouTube channel **[here](https://youtu.be/V9RTdSy1E8w)** or follow connection instructions below.

### **Tools needed for installation**

- [LV-CAN200](http://wiki.teltonika-gps.com/view/LV-CAN200) or [ALL-CAN300](http://wiki.teltonika-gps.com/view/ALL-CAN300)
- Connection scheme (Please contact Teltonika Sales Representative and provide information about **vehicle manufacturer**, **model** and **year**.
- FMB640 device
- Pliers
- Ouick splice connectors (If vehicle CAN bus wires are very thin CAN adapter wires should be connected directly)
- Plastic pry tool
- Zip ties

### **Installation steps**

- 1. Be ready with a vehicle **connection scheme** that you have received from a Teltonika Sales Representative.
- 2. **Check the scheme** for the current vehicle connection. Look for connectors matching **PINs numbers** and colors (maybe different) according to the connection scheme.
- 3. Connect CAN adapter with FMB640:
	- 1. Connect CAN adapter's RS232 to RJ45 of FMB640.
- 4. Connect CAN adapter **CAN wires (CAN L, CAN H)** as specified in connection scheme.

**Do not swap CAN L and CAN H lines. Not all CAN adapter wires may be used in the vehicle.**

5. Connect CAN adapter **positive** and **ground** wires to the vehicle power supply lines or near FMB640 power wires.

**Do not swap power supply lines. Make sure that voltage does not exceed 30V.**

- 6. Switch vehicle **ignition to ACC** position. CAN adapter **LED diode** on the back should start **blinking**.
- 7. Configure CAN adapter to read CAN bus data or control vehicle by setting its **program number** - [CAN Adapter configuration](http://wiki.teltonika-gps.com/view/FMB640_CAN_adapters#CAN_Adapter_Configuration)

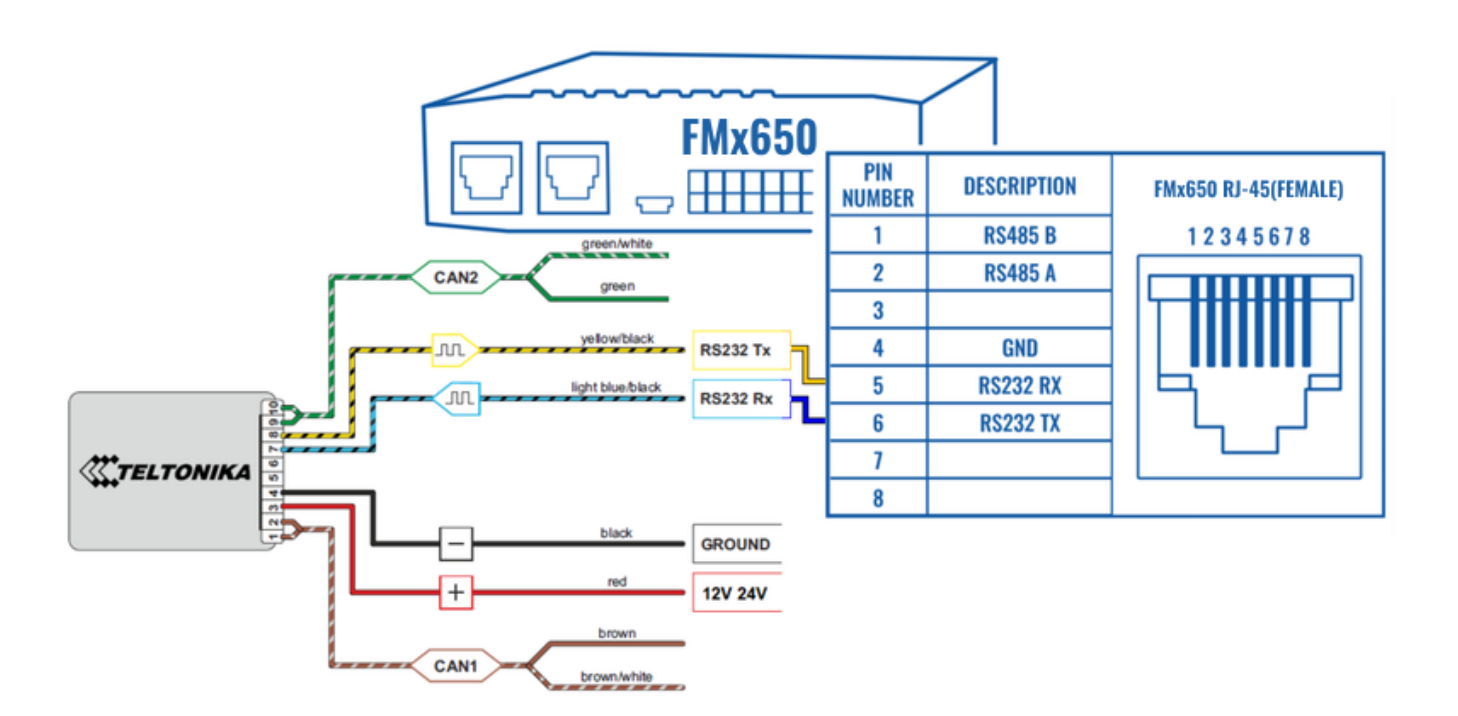

LV-CAN200 connection example. This is not a connection diagram for your vehicle. Every vehicle has a specific scheme.

## **Installing LV-CAN200 / ALL-CAN300 + ECAN02**

### **Tools needed for installation**

- [LV-CAN200](http://wiki.teltonika-gps.com/view/LV-CAN200) / [ALL-CAN300](http://wiki.teltonika-gps.com/view/ALL-CAN300)
- Connection scheme (Please contact Teltonika Sales Representative and provide information about **vehicle manufacturer**, **model** and **year**.
- [ECAN02](http://wiki.teltonika-gps.com/view/ECAN02) (Used for contactless connection. If **two CAN lines** need to be connected, **ECAN02** must be used.)
- FMB640 device
- Pliers
- Quick splice connectors (If vehicle CAN bus wires are very thin CAN adapter wires should be connected directly)
- Plastic pry tool
- Zip ties

### **Installation steps**

- 1. Follow the same **1, 2, 3** installation steps as with [LV-CAN200 installation](http://wiki.teltonika-gps.com/view/FMB640_CAN_adapters#Installation_steps).
- 2. Connect the appropriate CAN bus pair of wires between the CAN adapter and [ECAN02:](http://wiki.teltonika-gps.com/view/ECAN02)

If **CAN1 line** need to be connected as specified in the connection scheme:

- 1. Connect CAN adapter **CAN1 L** to **CAN L** of [ECAN02](http://wiki.teltonika-gps.com/view/ECAN02).
- 2. Connect CAN adapter **CAN1 H** to **CAN H** of [ECAN02.](http://wiki.teltonika-gps.com/view/ECAN02)

If **CAN2 line** need to be connected as specified in the connection scheme:

- 1. Connect CAN adapter **CAN2 L** to **CAN L** of [ECAN02](http://wiki.teltonika-gps.com/view/ECAN02).
- 2. Connect CAN adapter **CAN2 H** to **CAN H** of [ECAN02.](http://wiki.teltonika-gps.com/view/ECAN02)

**Do not swap CAN L and CAN H lines. Not all CAN adapter wires may be used in the vehicle.**

- 3. Fasten [ECAN02](http://wiki.teltonika-gps.com/view/ECAN02) **on vehicle CAN bus wires** according to the connection scheme. **Make sure CAN H and CAN L of vehicle corresponds to CAN H, CAN L markings on [ECAN02](http://wiki.teltonika-gps.com/view/ECAN02)** PCB.
- 4. Connect CAN adapter **positive** and **ground** wires to the vehicle power supply lines or near FMB640 power wires.
	- **Do not swap power supply lines. Make sure that voltage does not exceed 30V.**
- 5. Configure CAN adapter to read CAN bus data by setting its **program number** [CAN Adapter](http://wiki.teltonika-gps.com/view/FMB640_CAN_adapters#CAN_Adapter_Configuration)

# **CAN Adapter Configuration**

### **CAN Adapter program number selection**

CAN Adapter must be set to the program number which depends on the vehicle model. **Needed program number is always written on CAN Adapter mounting scheme.** In order to be able to enter the program number in the adapter **Software date of the CAN adapter must be newer than the connection scheme date**. CAN adapter Software date can be checked:

- Via [Teltonika Configurator→Status→CAN Adapter](http://wiki.teltonika-gps.com/view/FMB640_Status_info#CAN_Adapter_Info)
- Via SMS command - [lvcangetinfo](http://wiki.teltonika-gps.com/view/FMB_lvcangetinfo)

The number of digits required to enter the correct Program No. may vary depending on the Software and manufacture date of your CAN Adapter:

- [LV-CAN200 adapter changes](http://wiki.teltonika-gps.com/view/LV-CAN200#Adapter_changes)
- [ALL-CAN300 adapter changes](http://wiki.teltonika-gps.com/view/ALL-CAN300#Adapter_changes)

#### **Entering via SMS command**

Required conditions:

CAN adapter properly connected to FMB640 device

CAN adapter program number can be set remotely, using an SMS command. Send following **SMS command** to FMB640 device:

- If you have set SMS login and password: login pass lvcansetprog X
- If SMS login and password are not set leave two spaces before the command: lvcansetprog X

Command example: lvcansetprog 11434 SMS response: LVCAN ProgNum: 11434

If during SMS command FMB640 was in the following Sleep mode:

- [GPS Sleep](http://wiki.teltonika-gps.com/view/FMB640_Sleep_modes#GPS_Sleep_mode)  Program No. will be set immediately.
- [Deep Sleep](http://wiki.teltonika-gps.com/view/FMB640_Sleep_modes#Deep_Sleep_mode)  Program No. will be set after the device wakes up.
- [Online Deep Sleep](http://wiki.teltonika-gps.com/view/FMB640_Sleep_modes#Online_Deep_Sleep_mode)  Program No. will be set immediately.

### **Entering via Teltonika Configurator**

Required conditions:

CAN adapter properly connected to FMB640 device

CAN adapter program number can be set via **[Teltonika Configurator](http://wiki.teltonika-gps.com/view/Teltonika_Configurator) → LVCAN → Program Number**. When the program number is entered press **S** save to device button that saves the entered program number into FMB640.

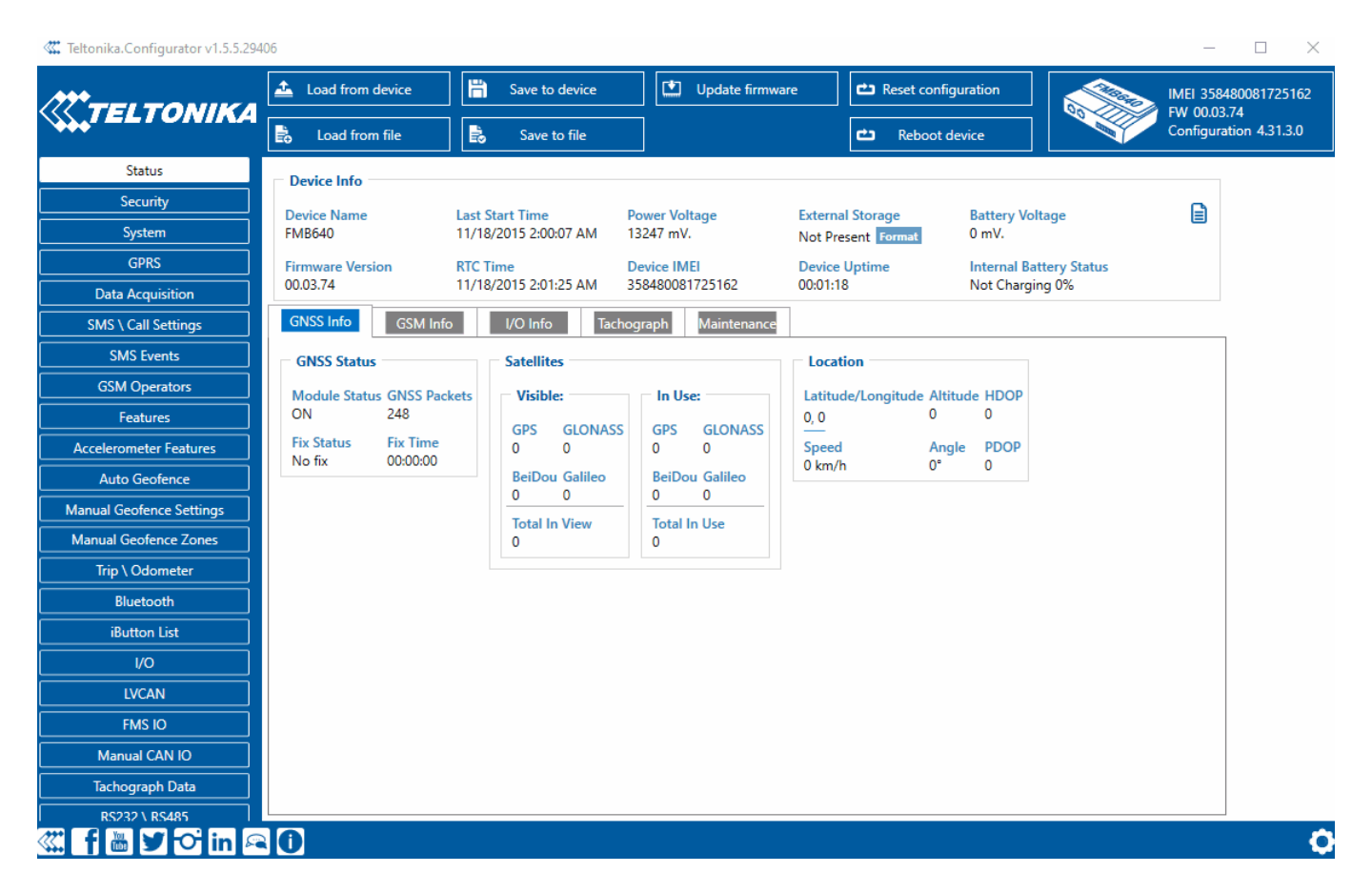

### **Entering manually**

Required conditions:

- CAN adapter properly connected to FMB640 device
- Vehicle ignition must be ON

Depending on the used CAN Adapter, the length of the setup sequence will vary.

Steps to set program number:

 $\pmb{\times}$ LV-CAN200 back

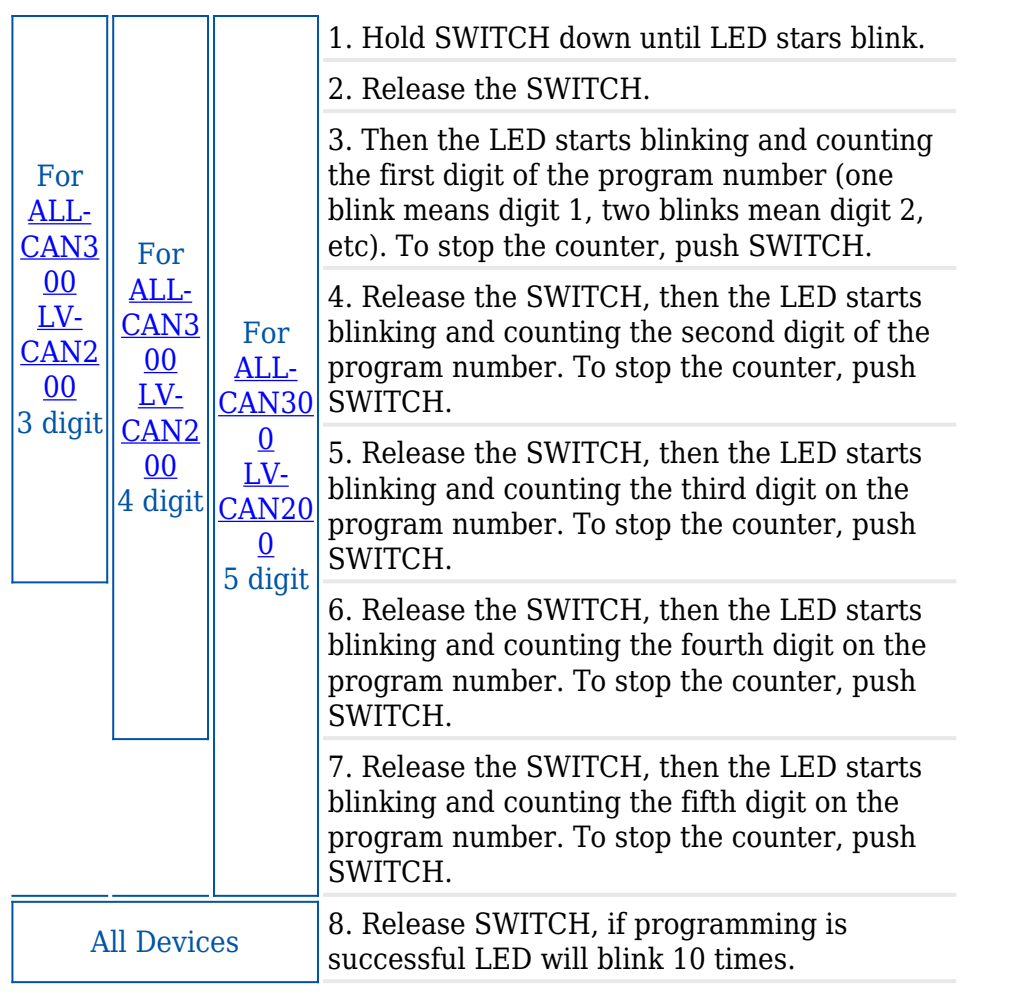

**Send data with 0 if the ignition is off**

Depending on CAN Adapter I/O parameters and ignition status, FMB640 can send locked (last known) CAN Adapter I/O and active (real-time) parameter values or reset values to 0. When the ignition is off, CAN Adapter I/O parameters values sent to the server are:

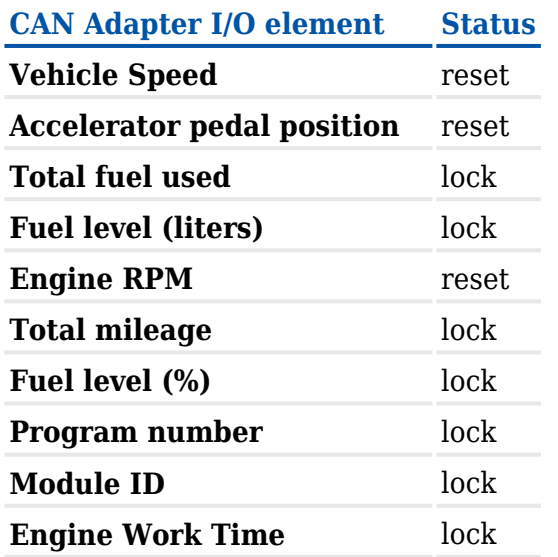

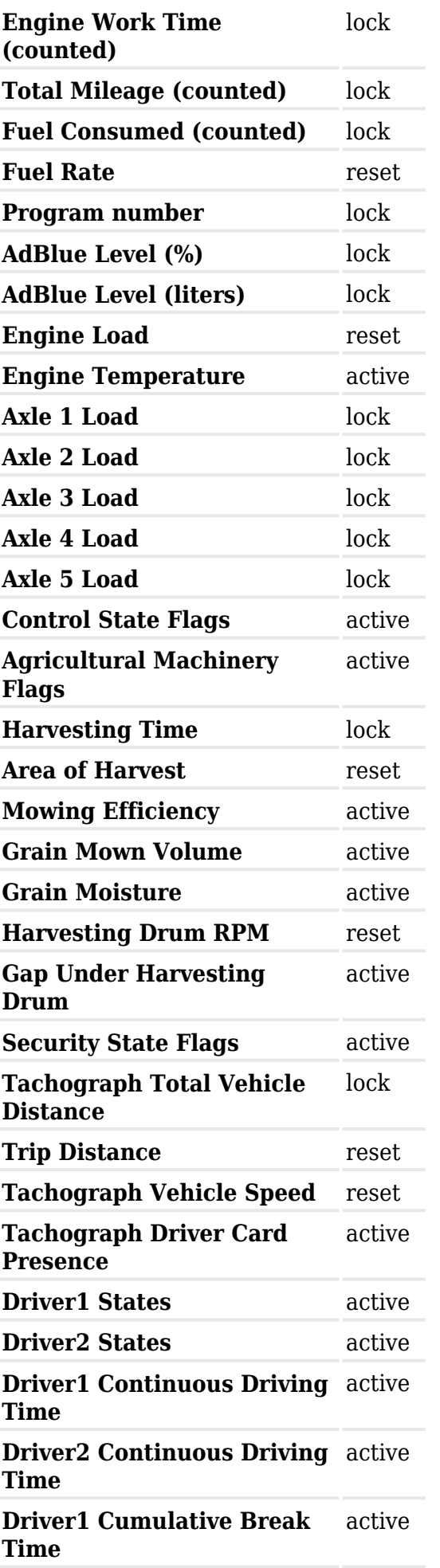

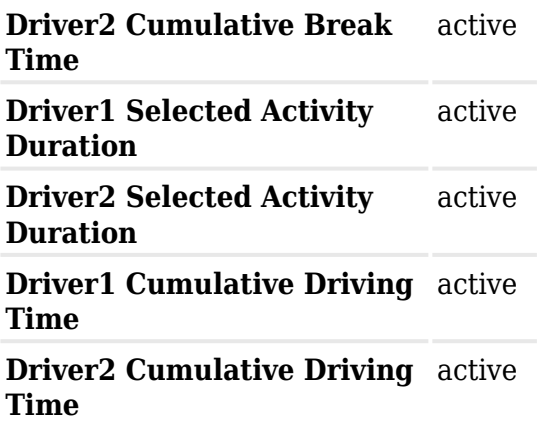

#### **SMS Configuration**

All CAN Adapter IO elements can be configured remotely via SMS commands.

#### **SMS/GPRS Commands**

CAN Adapters have several dedicated SMS/GPRS commands. SMS command structure:

<SMS login><space><SMS password><space><command><space><value>

SMS command **lycangetinfo** example:

- If you have set SMS login and password: login pass lvcangetinfo
- If SMS login and password are not set leave two spaces before the command: aalvcangetinfo

GPRS commands require [Codec 12](http://wiki.teltonika-gps.com/view/Codec) protocol.

For more SMS commands please see [SMS/GPRS command list](http://wiki.teltonika-gps.com/view/FMB640_SMS/GPRS_command_list)

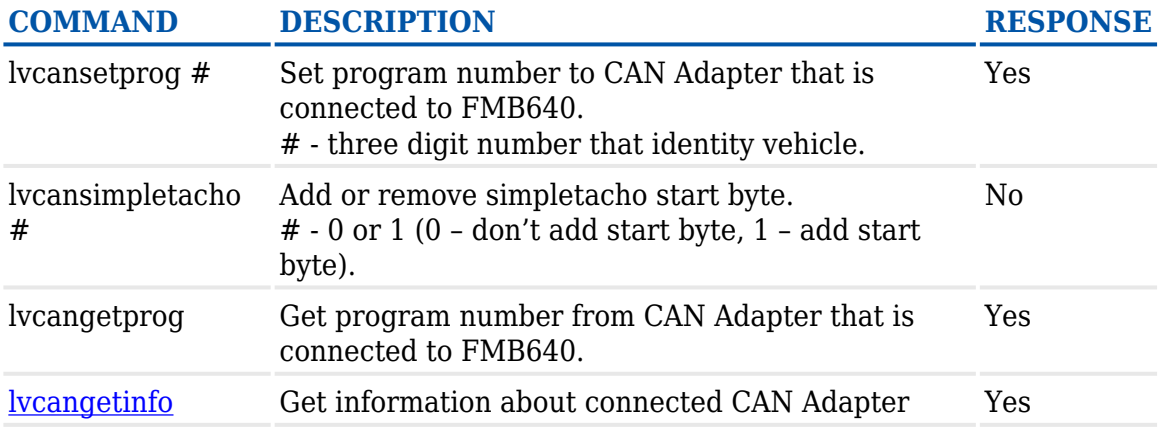

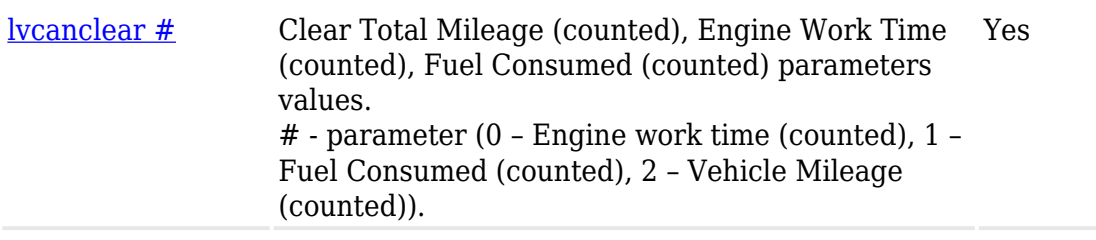

# **CAN Adapter State Flags**

CAN Adapters receive data about the states of various systems within the vehicle, and send them as flags to FMx640. FMx640 device stores these flags in hexadecimal format, as one variable. **Note!** To retrieve all flags, Firmware version **03.00.16.Rev.01** for **FMx650 / FMx641** or newer must be used. Below are the table of flags that are kept by <u>LV-CAN200</u>, [ALL-CAN300](http://wiki.teltonika-gps.com/view/ALL-CAN300) and information how to retrieve them:

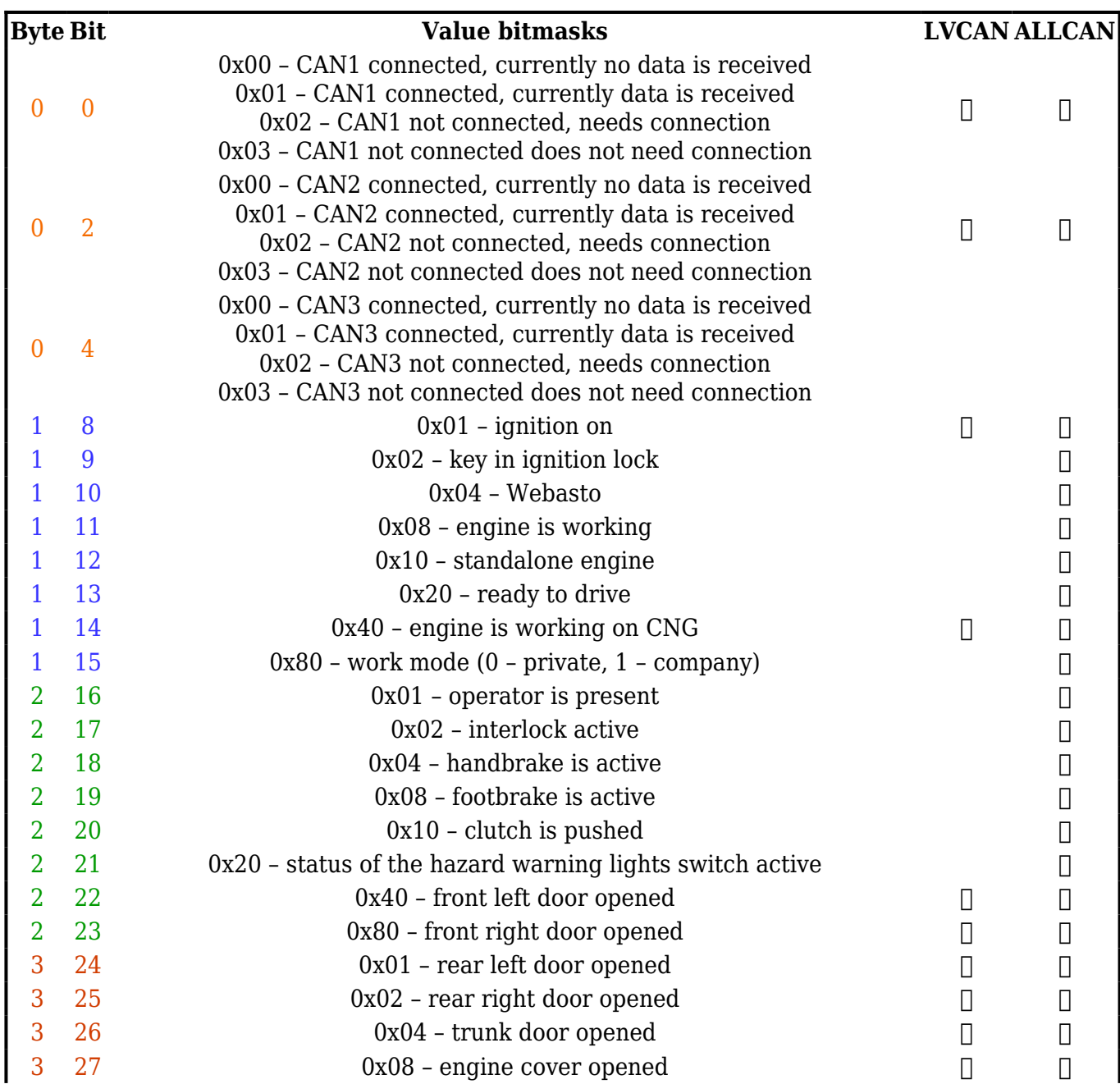

### **Security State Flags P4**

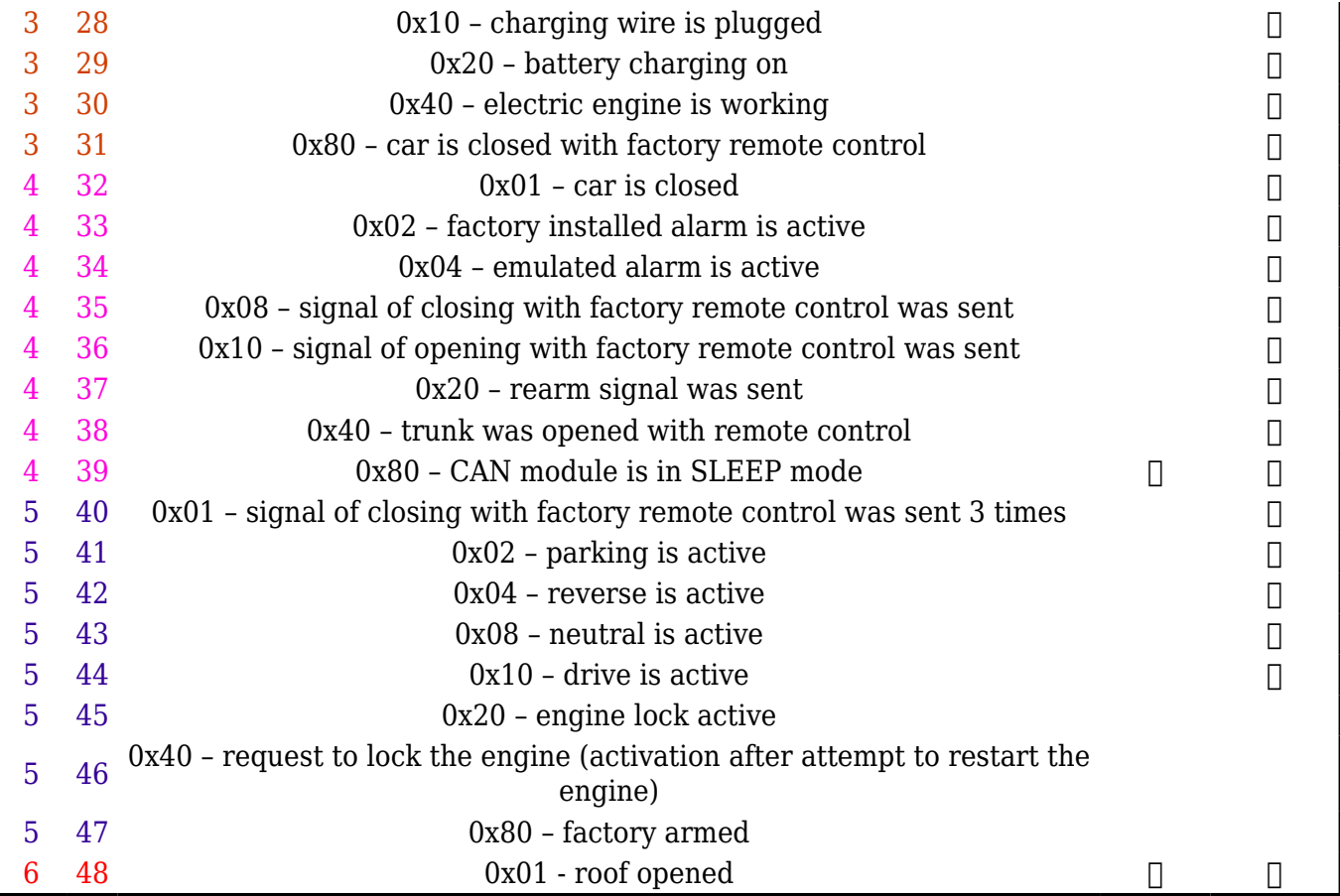